# **E-TÉR – Használati útmutató**

# Területrendezési minisztériumi szerepű felhasználók számára

Fontos! A rendszer használati útmutatója folyamatos fejlesztés alatt áll. Kérjük ne mentse le, hanem mindig az aktuális verziót használja a weboldalról

*A KÖFOP-1.0.0-VEKOP-15-2016-00037 és KÖFOP-1.0.0-VEKOP-15-2016-00038 számú projektek keretében alkalmazásfejlesztési feladatok ellátása: az Országos Építésügyi Nyilvántartás (OÉNY) meglévő moduljainak funkcionális továbbfejlesztése és ezekre épülve új modulok létrehozása, illetve építészeti feladatokhoz és térségi tervezéshez kapcsolódó alkalmazásfejlesztés*

## TARTALOM

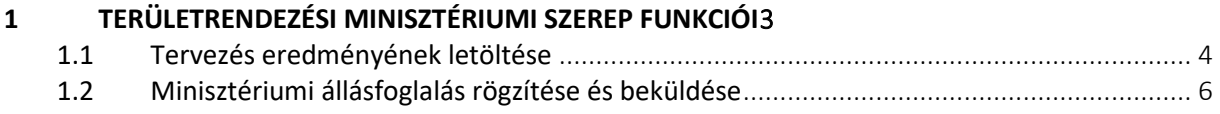

# <span id="page-2-0"></span>**1 Területrendezési minisztériumi szerep funkciói**

Az Területrendezési minisztériumi felhasználó értesítést kap, amikor egy tervet a Megbízó az állami főépítészi szakasz után módosítva feltölt részére, a jogszabályban előírt nyilatkozatának megadásához az E-TÉR rendszerbe.

A Minisztériumi állásfoglaló bejelentkezést követően automatikusan a **Tervekhez kapcsolódó aktuális feladataim** felület jelenik meg, ahol a minisztériumi állásfoglalás státuszába jutott tervezési folyamatok láthatók. Ezen a felületen egy adott tervezésbe úgy lehet belépni, ha a **Folyamat kiválasztása** feliratú oszlopban található **Kiválasztom** gombra kattint (1[. ábra](#page-2-1)).

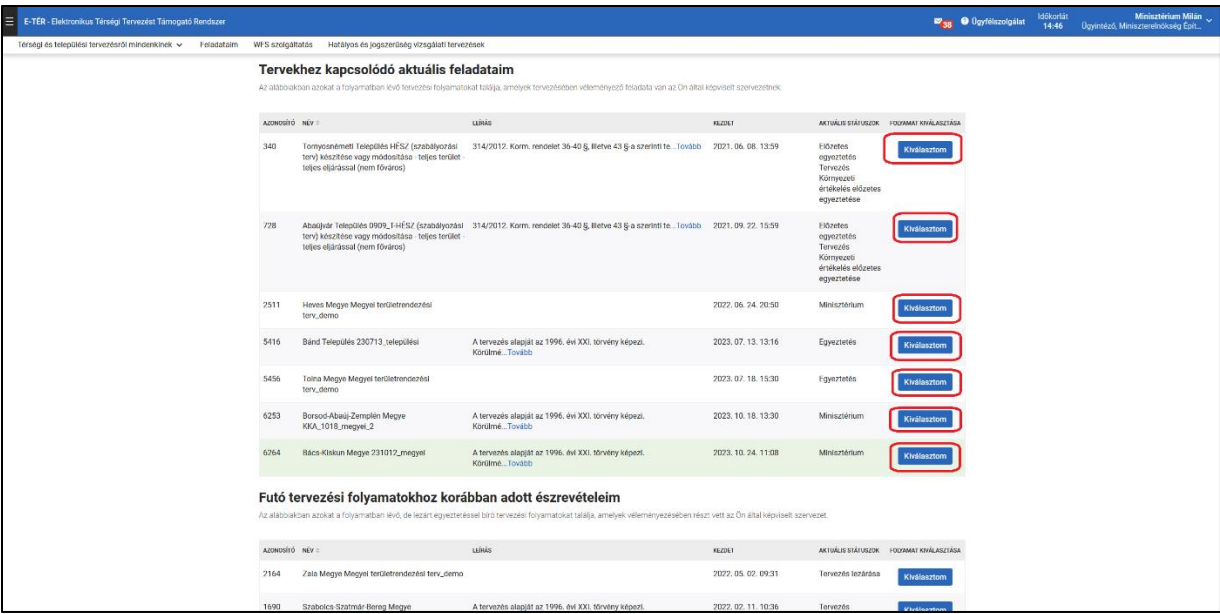

1. ÁBRA – FOLYAMAT KIVÁLASZTÁSA

<span id="page-2-1"></span>A minisztériumi állásfoglalás szakaszában a folyamatba belépve az alábbi menüpontok érhetők el a Minisztériumi állásfoglaló számára:

- **Tervezés alapadatai** menüpontban a tervezés megnevezését, típusát és rövid leírását olvashatia el.
- **Minisztérium** menüpontban két menüpont válik elérhetővé: a **Tervezés eredménye** menüpontban tekintheti meg a Megbízó által feltöltött tervdokumentumokat, töltheti le a beérkezett észrevételeket és állami főépítészi nyilatkozatot, míg a **Állásfoglalás** menüpontban tudja beküldeni a minisztériumi állásfoglalását.

Rendszerből érkező üzenetek

- a projekt indításakor (ekkor még nincs feladat, csupán előzetes értesítés)
- határidők lejártakor
- minisztérium szakaszban állásfoglalási feladatról
- projekt törlésekor
- hatálybalépéskor

### <span id="page-3-0"></span>**1.1 Tervezés eredményének letöltése**

A Tervezés eredménye oldalon az alábbi műveletekre van lehetősége:

- észrevételek letöltése.
- állami főépítészi záróvélemény letöltése,
- tervdokumentumok szűrése dokumentum típus alapján,
- összes tervdokumentum letöltése,
- egy tervdokumentum letöltése,
- több tervdokumentum csoportos letöltése.

A beérkezett észrevételeket és az azokra adott tervezői és megbízói válaszokat az **Észrevételek letöltése** gomb megnyomásával tudja letölteni (2[. ábra](#page-3-1): 1. gomb). Az állami főépítészi záróvélemény az **Állami főépítészi záróvélemény** gomb megnyomásával tölthető le (2[. ábra](#page-3-1): 2. gomb).

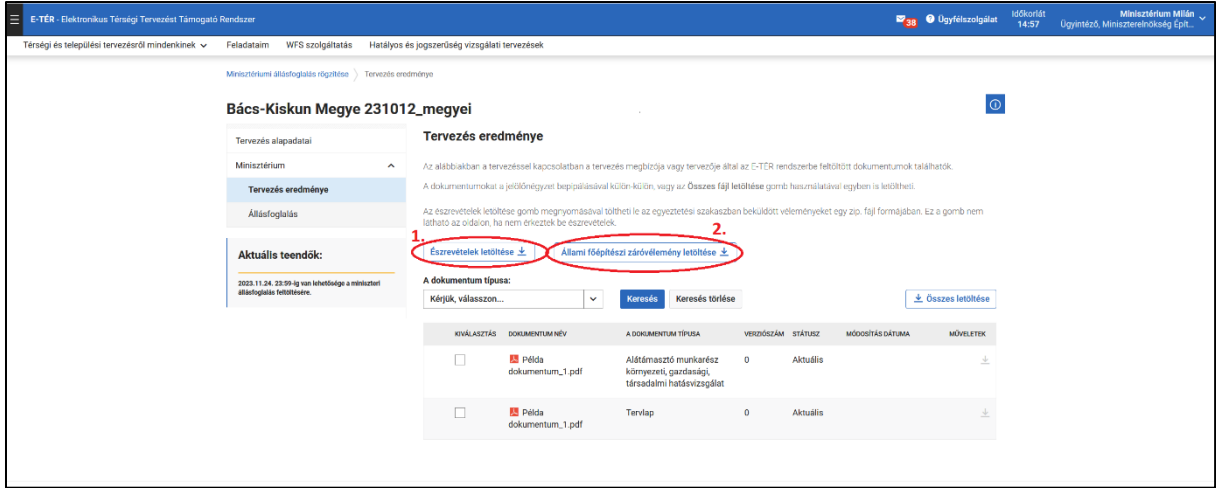

2. ÁBRA - ÉSZREVÉTELEK LETÖLTÉSE GOMB ÉS FŐÉPÍTÉSZI ÁLLÁSFOGLALÁS LETÖLTÉSE GOMB

<span id="page-3-1"></span>A tervdokumentumok keresésében segítségére lehet a szűrés funkció. Ehhez először ki kell választania **A dokumentum típusa** a legördülő menüből (3[. ábra](#page-3-2): 1. gomb), majd meg kell nyomnia a **Keresés** gombot (3[. ábra:](#page-3-2) 2. gomb). Ha újból az összes dokumentumot szeretné látni, nyomja meg az **Keresés törlés**e feliratú gombot (3[. ábra](#page-3-2): 3. gomb).

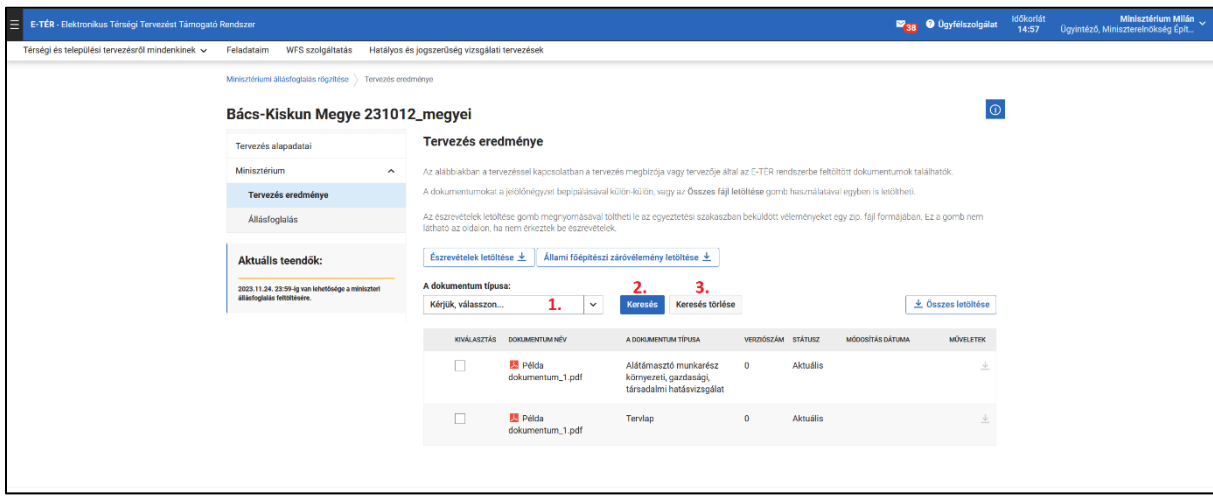

<span id="page-3-2"></span>3. ÁBRA – TERVDOKUMENTUMOK SZŰRÉSE

Egyetlen tervdokumentumot úgy tud letölteni, hogy megkeresi a tervdokumentumot tartalmazó sort a táblázatban, és az adott sorban az utolsó (műveletek feliratú) oszlopban található nyílra kattint [\(4.](#page-4-0)  [ábra](#page-4-0): 2. ikon).

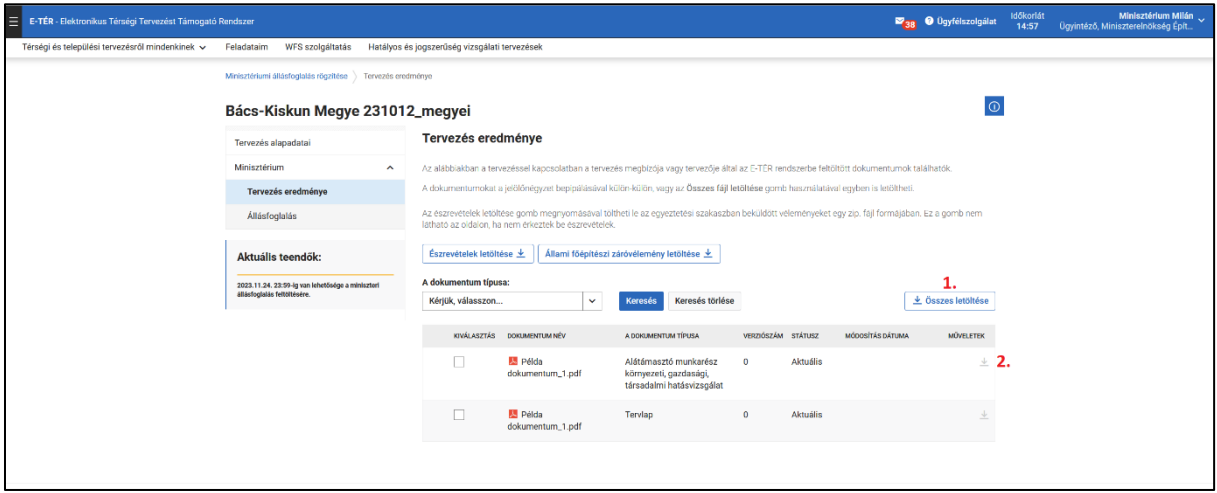

4. ÁBRA – ÖSSZES VAGY EGY TERVDOKUMENTUM LETÖLTÉSE

<span id="page-4-0"></span>Több tervdokumentumot egyszerre le tud tölteni, ha a táblázat első (KIVÁLASZTÁS feliratú) oszlopában belekattint azokba a négyzetekbe, amik az Ön által letölteni kívánt fájlokhoz tartoznak (5[. ábra](#page-4-1): 1.). Ha van kiválasztott fájl a táblázatban, a táblázat fölött megjelenik a **Kijelöltek letöltése** feliratú gomb [\(5.](#page-4-1)  [ábra:](#page-4-1) 2. gomb). Erre a gombra kattintva végezheti el a letöltést egy tömörített fájlba.

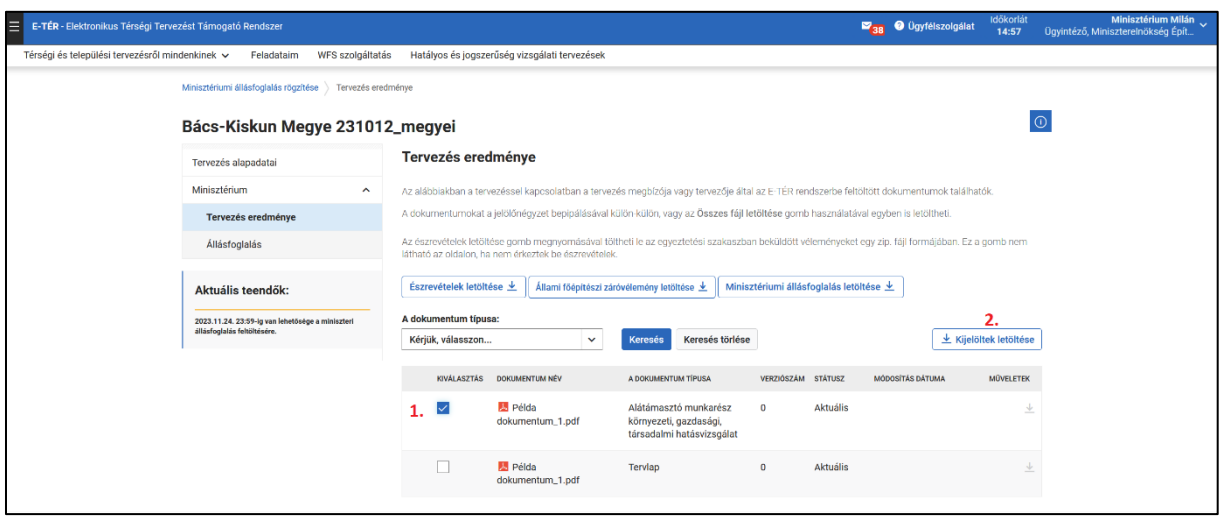

<span id="page-4-1"></span>5. ÁBRA – CSOPORTOS TERVDOKUMENTUM LETÖLTÉS

### <span id="page-5-0"></span>**1.2 Minisztériumi állásfoglalás rögzítése és beküldése**

A **Minisztérium** menüben az **Állásfoglalás** almenüre kattintva az **Állásfoglalás rögzítése** oldalra jut, ahol az **Állásfoglalás szövege** című szövegmezőbe másolhatja vagy írhatja be az állásfoglalása szövegét (6[. ábra](#page-5-1): 1.). Ehhez 4096 karakternyi helye van a szövegmezőben. Ha ennél hosszabb az állásfoglalása, az **Új bekezdés hozzáadás** gomb megnyomásával tud újabb szövegmezőt nyitni (6[. ábra](#page-5-1): 2. gomb).

Kérjük, ne kísérőlevelet írjon a szövegmezőbe, hanem a nyilatkozat tényleges szövegét.

A **Válassza ki a fájlt** gomb megnyomásával minden egyes szövegmezőhöz tud mellékletet feltölteni. (6[. ábra](#page-5-1): 3. gomb).

Az aláírt állásfoglalás feltöltésérére az **Aláírt állásfoglalás feltöltése** cím alatt van lehetőség. Az **Állásfoglalás letöltése** gomb (6[. ábra](#page-5-1): 4.) segítségével letölthető az oldalon megadott állásfoglalás docx. formátumban. Ez a lépés nem kötelező. A Melléklet feltöltése cím alatti **Válassza ki a fájlt** gomb (6[. ábra](#page-5-1): 5.) segítségével tölthető fel az aláírt állásfoglalást. Amíg nincs feltöltve az aláírt állásfoglalás, addig nem aktív az **Állásfoglalás véglegesítése és elküldése** gomb.

Az állásfoglalást lehetősége van piszkozatként menteni a **Jelenlegi állapot mentése** gombbal (6[. ábra](#page-5-1): 6. gomb)., ekkor a későbbiekben még van módja módosítani azt, vagy beküldeni az **Állásfoglalás véglegesítése és elküldése** gombbal (6[. ábra](#page-5-1): 7. gomb). Az **Állásfoglalás véglegesítése és elküldése** megnyomásával állásfoglalásást a rendszer továbbküldi a Megbízóhoz, **ezután már nem módosíthat az állásfoglaláson.** Az állásfoglalást a Megbízó megtekintheti, letöltheti.

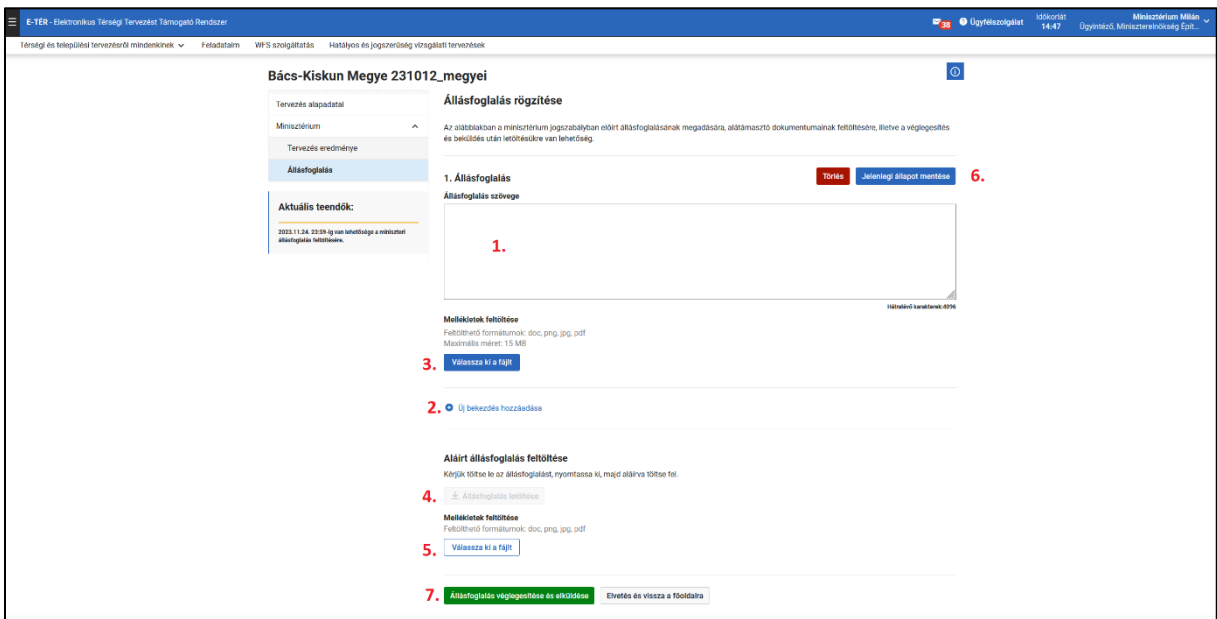

<span id="page-5-1"></span>6. ÁBRA - ÁLLÁSFOGLALÁS RÖGZÍTÉSE